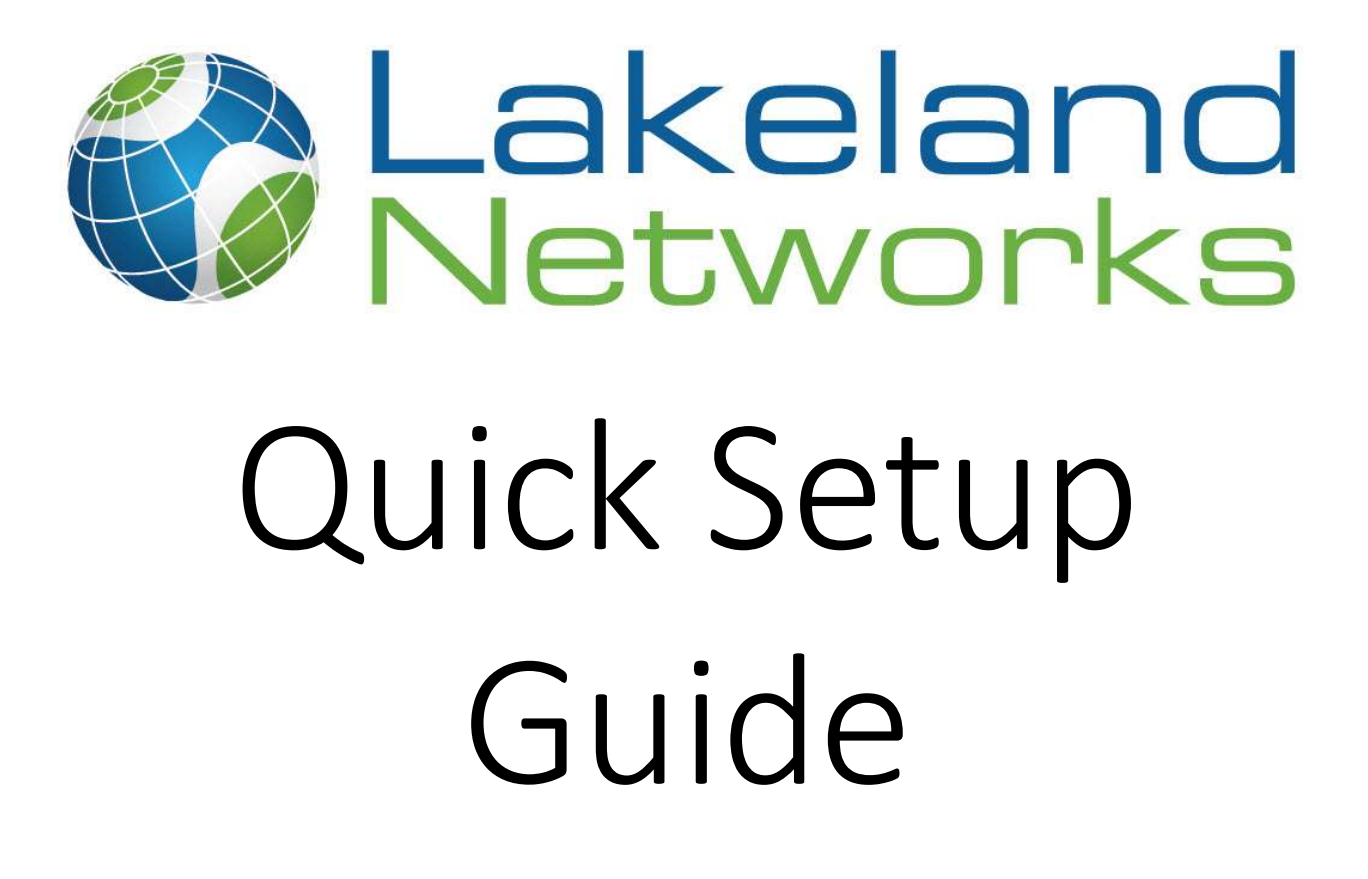

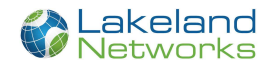

### Table of Contents

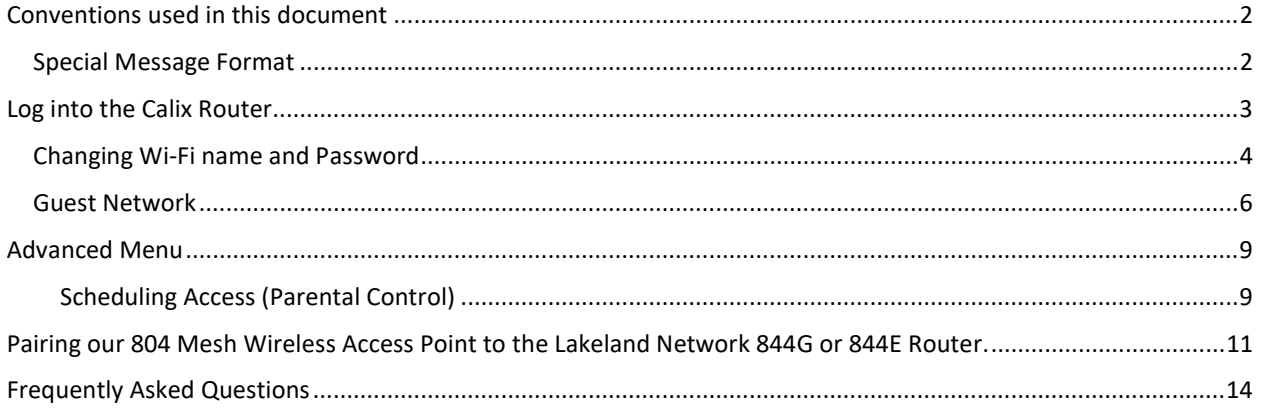

## Conventions used in this document

### **Special Message Format**

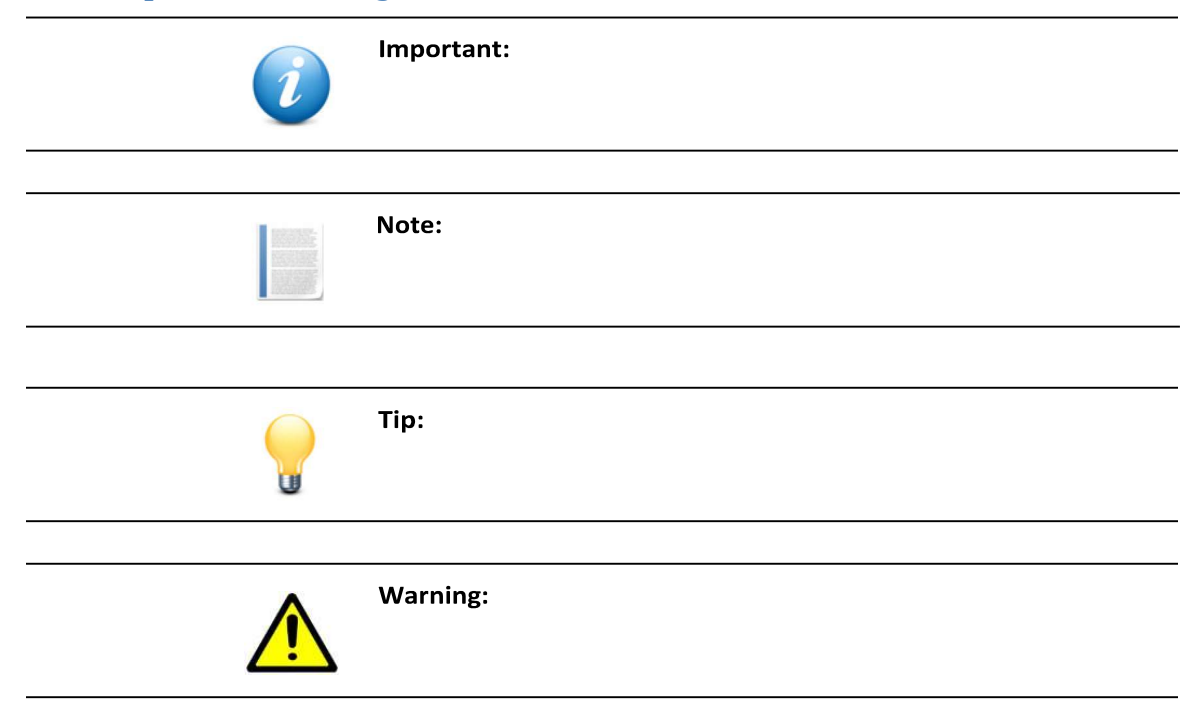

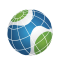

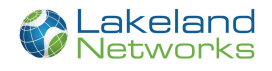

### Log into the Calix Router

- 1. Attach the power cord to the GigaCenter and plug in to any available 120 VAC power source.
- 2. Confirm the Power and WAN LEDs illuminate on the front of the unit and allow the GigaCenter to complete its initial boot-up (about 3 minutes).
- 3. Connect to your Lakeland Networks Router either through a hardwire Ethernet networking cable or through the default Wi-Fi connection.

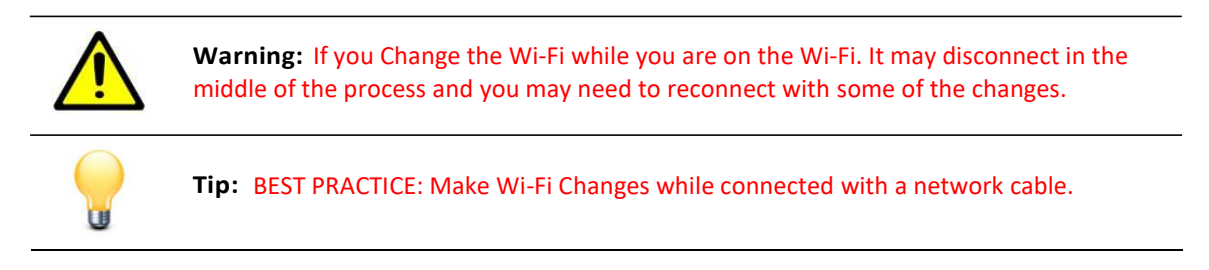

4. To connect to the default Wi-Fi use the sticker located on the front bottom of the router or you can find the default information on the back bottom of the router. If the kick stand is installed you will need to remove it to see the back information.

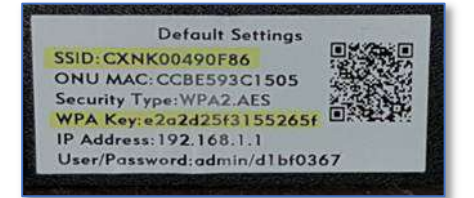

- a. SSID (Wi-Fi Name)
- b. WPA key (W-Fi Password)
- 5. Once connected to Log into your Lakeland Networks Router
	- a. Open your desired web browser.
	- b. In the address bar, type  $192.168.1.1$
	- c. You will be brought to a page, prompting you for your username and password.
	- d. You can find the admin username and password located on the front white label of you Lakeland Networks Router

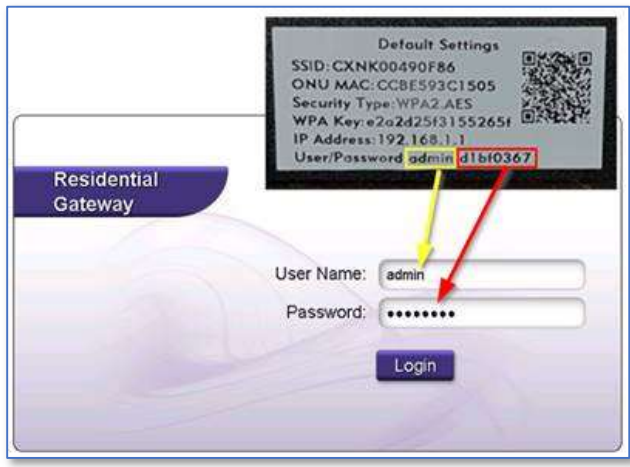

e. Enter the information and click "Login".

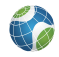

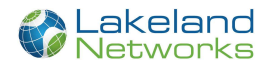

6. At this point, you can access all menu items and begin provisioning your home gateway. Typically, customers most often adjust the following settings:

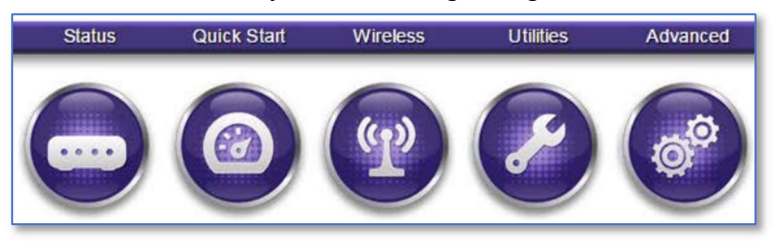

- Quick Start > Configure Wireless Network this determines what will be displayed in a computers "available wireless networks" list.
- Wireless > 2.4G or 5G Radio Setup Assign SSIDs, security, enable/disable the radio can be completed here.
- Wireless > WPS allows other devices to be quickly discovered by the GigaCenter.
- Advanced > Scheduling and Blocking, Scheduling Access, Service Blocking, and Website Blocking - provides security on an internet site by site basis.
- Advanced > Security Change your login credentials to this EWI.
- $\bullet$

### Changing Wi-Fi name and Password

- 1. After you have logged into the Calix router. For information of how to log into the router Click Here
- 2. Click on the "Wireless" tab

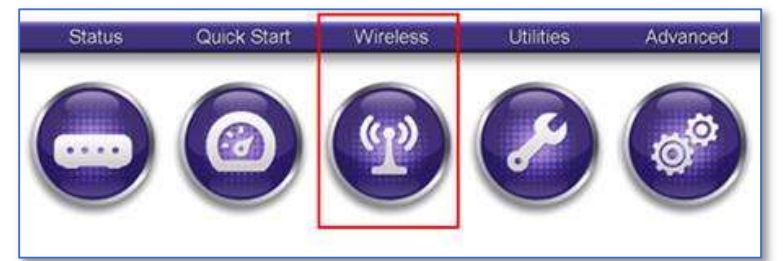

- 3. You will see your 2.4 GHz & 5 GHz networks on the left-hand side.
- 4. Under each network select "SSID Setup"
- 5. You will now have the option to use the default name, or the name you would like. You may enter it in the text field then click "Apply"

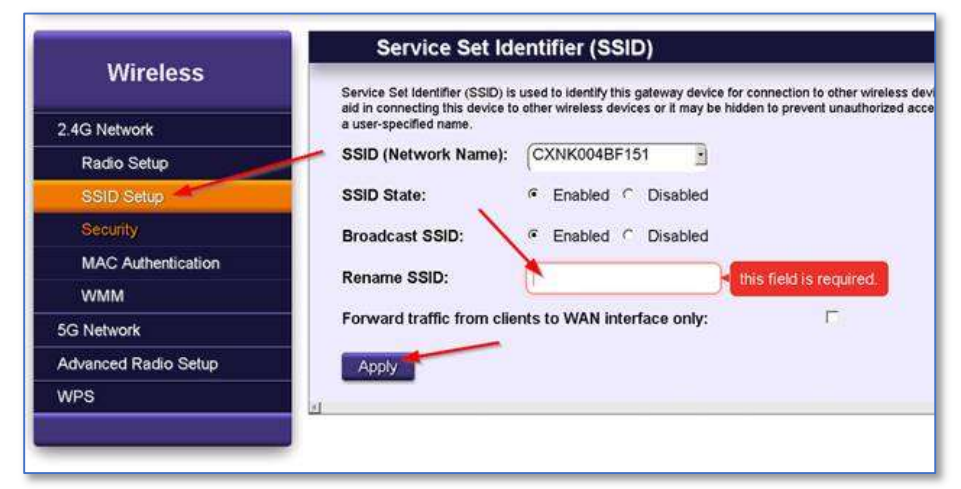

6. Just underneath "SSID Setup" select "Security."

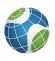

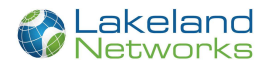

7. Here you can use the default security key, or one of your own. You may enter it in the text field then click "Apply."

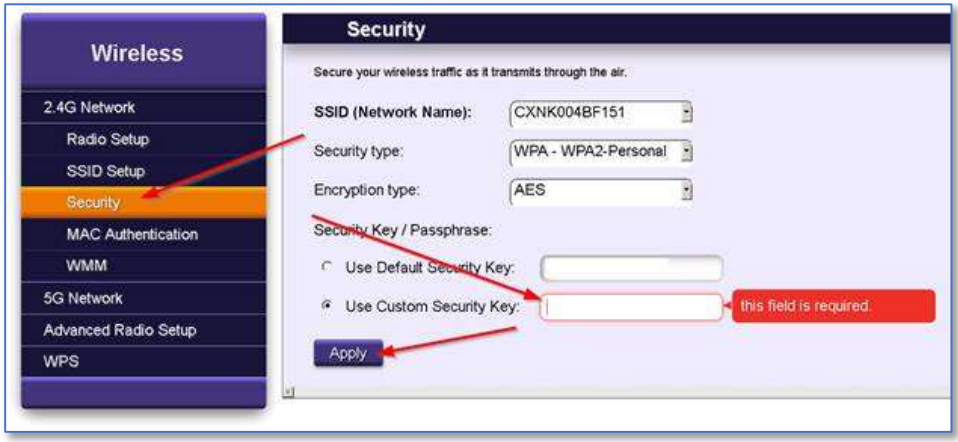

8. Please repeat steps 4-7 under the 5GHz network as well.

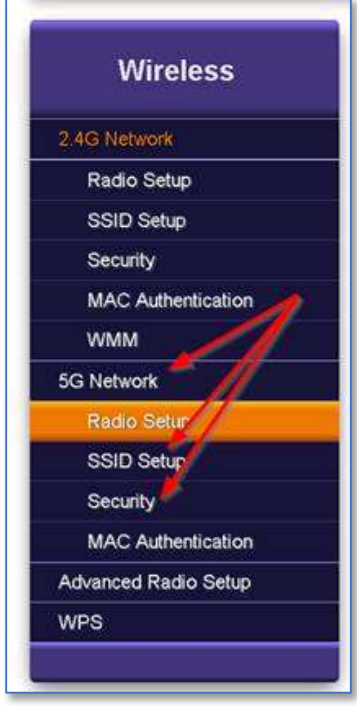

Important: Make sure that if you make your Wi-Fi names the same, that the Password is also identical.

9. Once you have changed the Wi-Fi Name in the router, you will now need to connect your devices to the Wi-Fi.

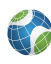

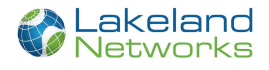

#### Guest Network

Important: As per Lakeland Networks' Acceptable Use Policy, the subscriber is responsible for all activity on the Guest Network. See https://www.lakelandnetworks.com/agreements/ to know more

- 1. After you have logged into the Calix router
- 2. Click on the "Wireless" tab

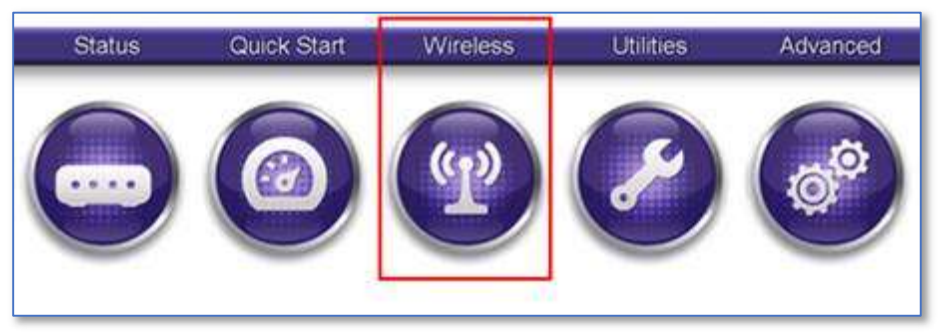

- 3. You will see your 2.4 GHz & 5 GHz networks on the left-hand side.
- 4. Under each network select "SSID Setup"
- 5. Click the 'SSID (Network Name)' to change to the Guest settings.
- 6. You will now have the option to use the default name, or the name you would like. You may enter it in the text field then click "Apply."

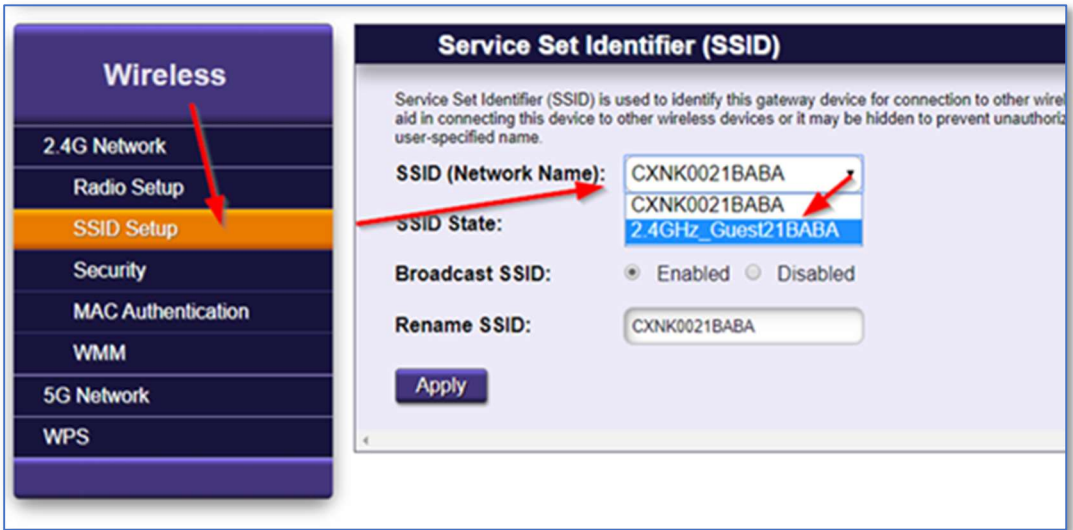

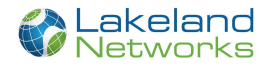

- 7. Click 'Enabled' next to 'SSID state'.
- 8. Rename the SSID to what you would like your Guests to see.
- 9. Click 'Apply'

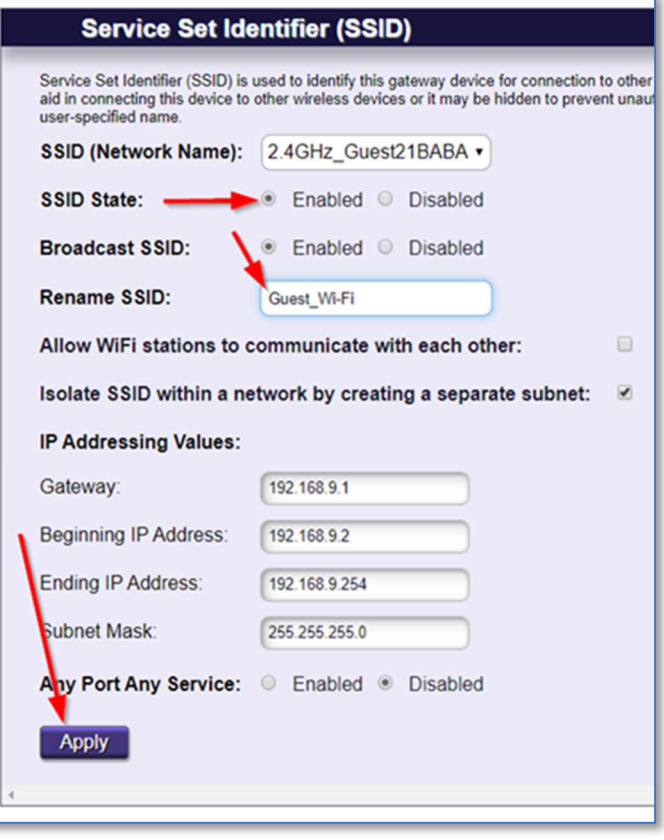

- 10. Just underneath "SSID Setup" select "Security."
- 11. Click 'SSID (Network Name)' and change it to the Guest Network.

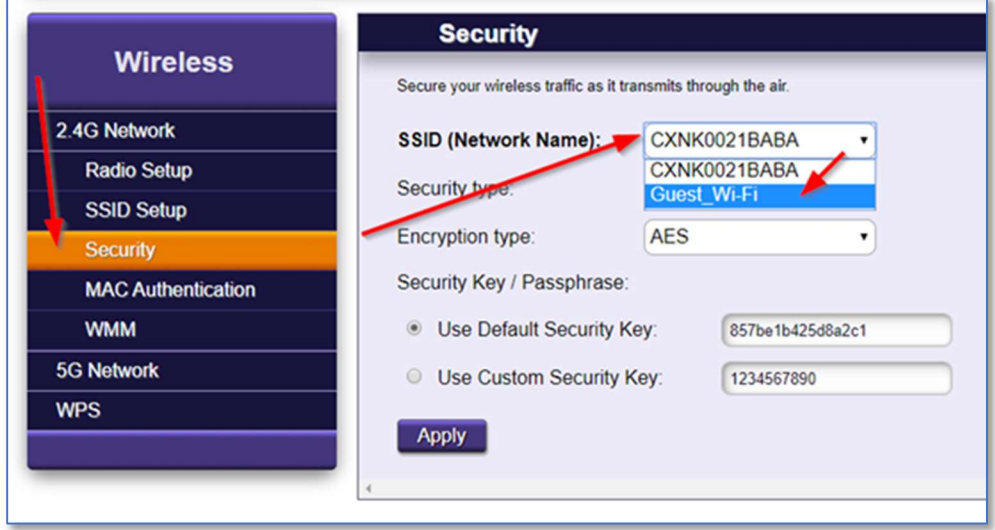

12. Click next to 'Security Type' and change to 'WPA - WPA2-Personal'.

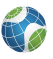

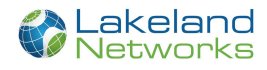

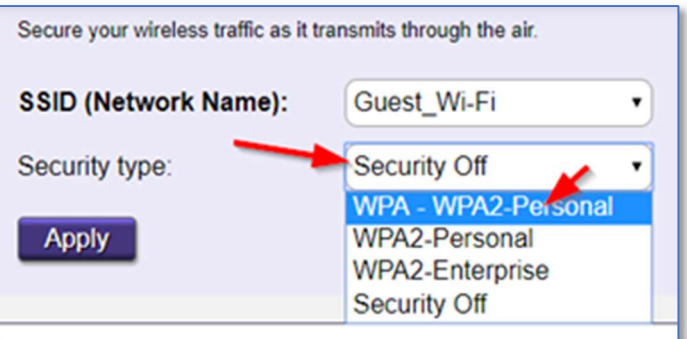

- 13. Type in a password that you would like guests to use next to 'Use Custom Security Key' (Min 8 characters)
- 14. Click Apply

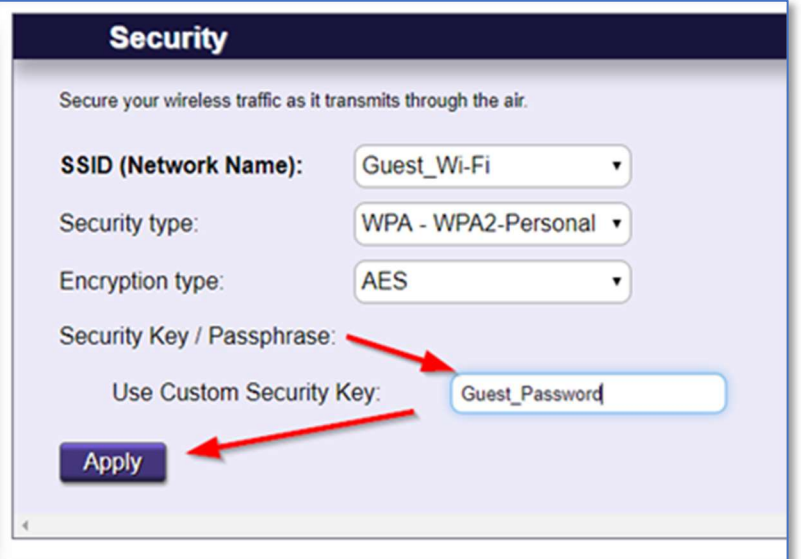

15. Please repeat steps 4-7 under the 5GHz network as well.

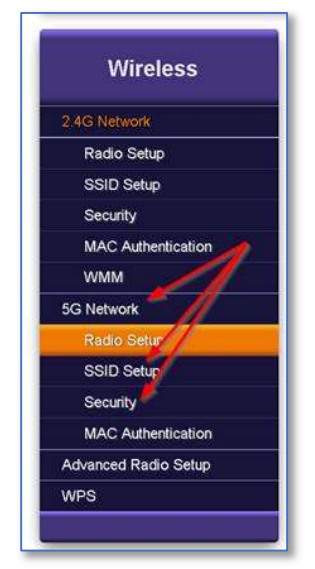

16. Once you have changed the Wi-Fi Name in the router, you will now need to connect your devices to the new Wi-Fi

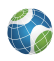

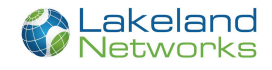

## Advanced Menu

The Advanced Menu provides controls for:

Scheduling/blocking access to specific sites or services

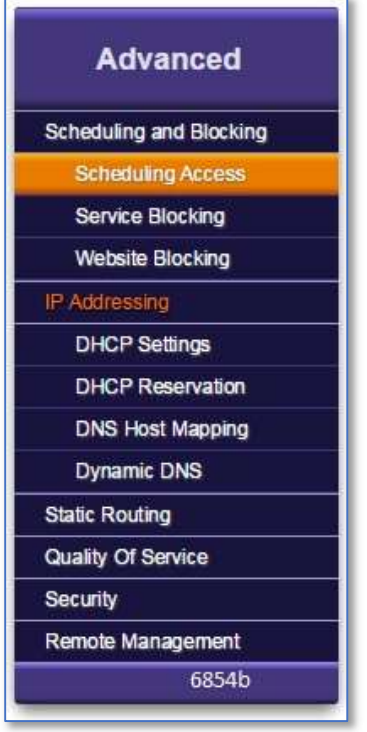

 Scheduling Access - Limits can be applied to LAN devices as to the time and day these devices can access the Internet. Configurable by device name or MAC address.

### Scheduling Access (Parental Control)

Access Scheduler sets Internet access rules for LAN devices. Scheduled devices are displayed in the Device Access List.

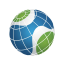

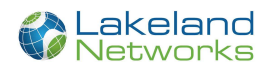

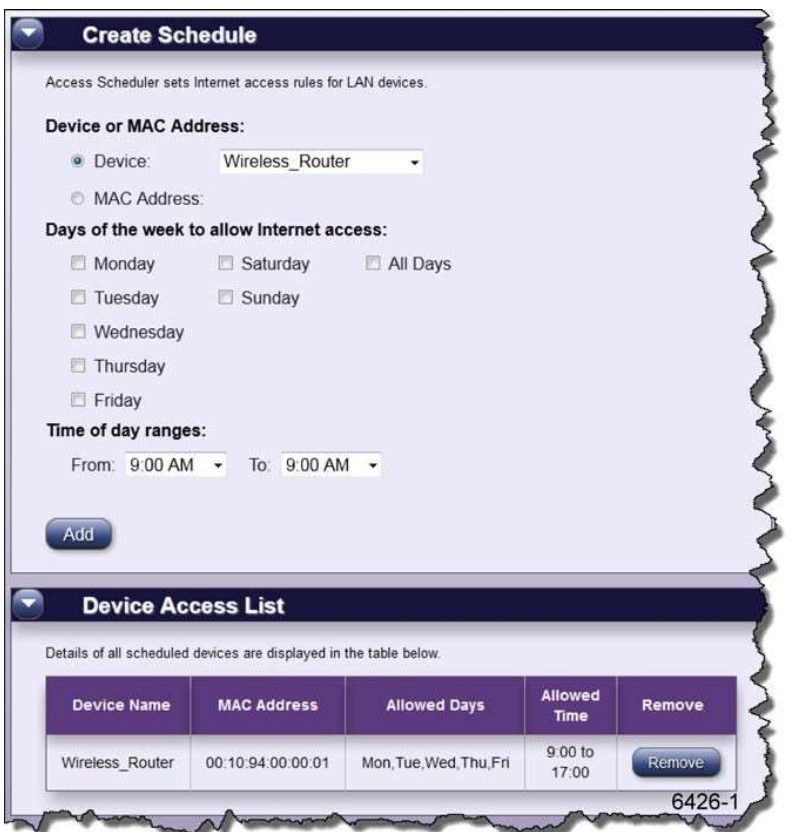

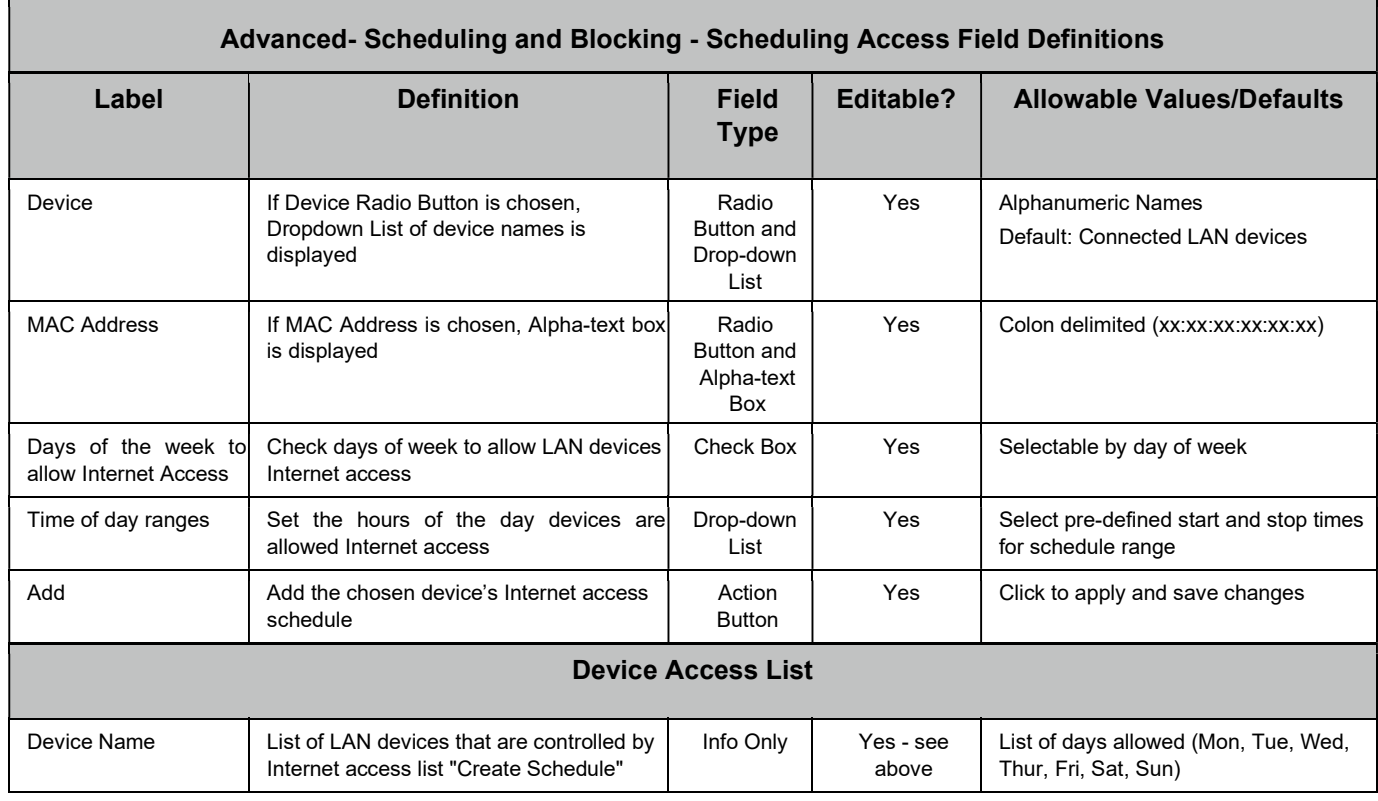

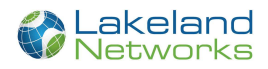

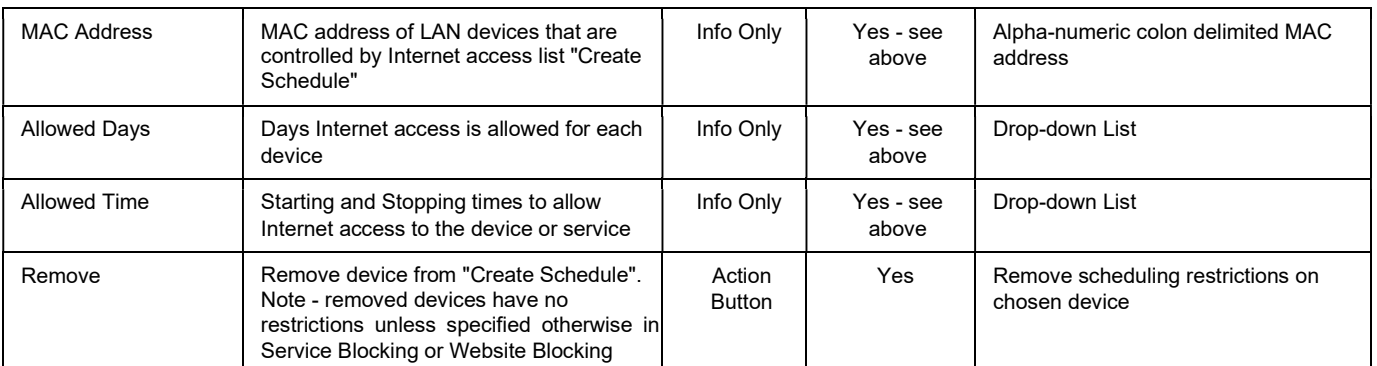

# Pairing our 804 Mesh Wireless Access Point to the Lakeland Network 844G or 844E Router.

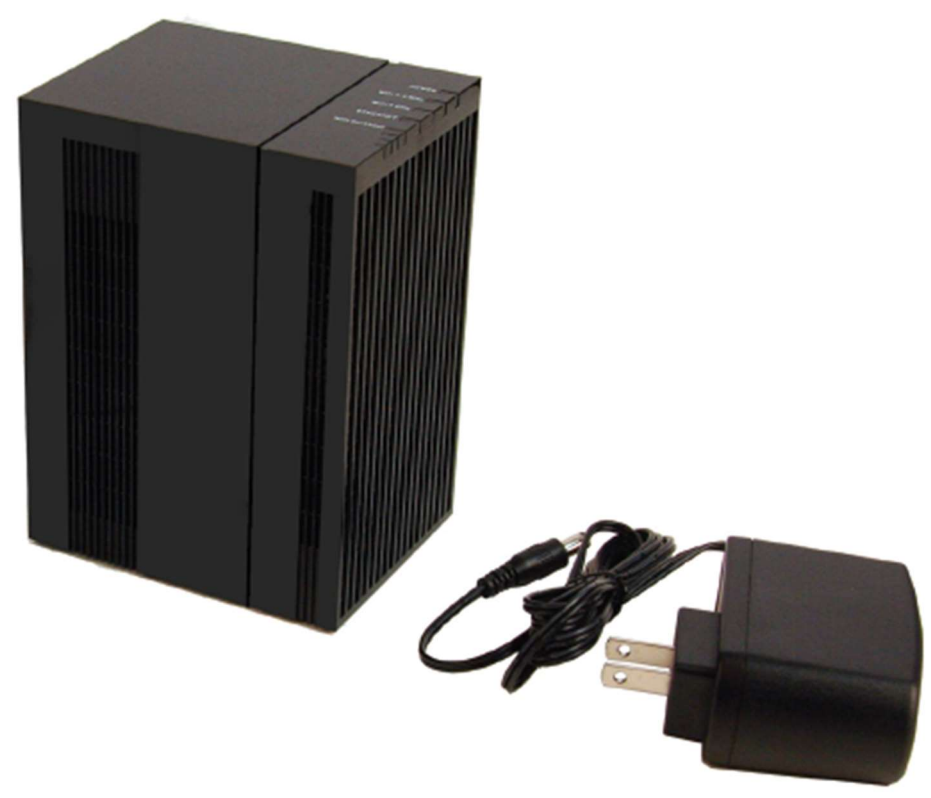

- 1. Power up the 804 Mesh in the same room as the 844G
	- a. Boot up time is approximately 60 Seconds
- 2. On the 844G Router, press and hold the WPS button for about 7 Seconds
	- a. Once you press in the WPS button the Light starts flashing Green. Once you let go of the WPS button the light should start flashing amber
	- b. Button needs to be held more than 5 seconds and less than 10 seconds

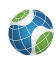

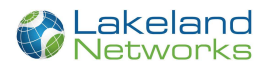

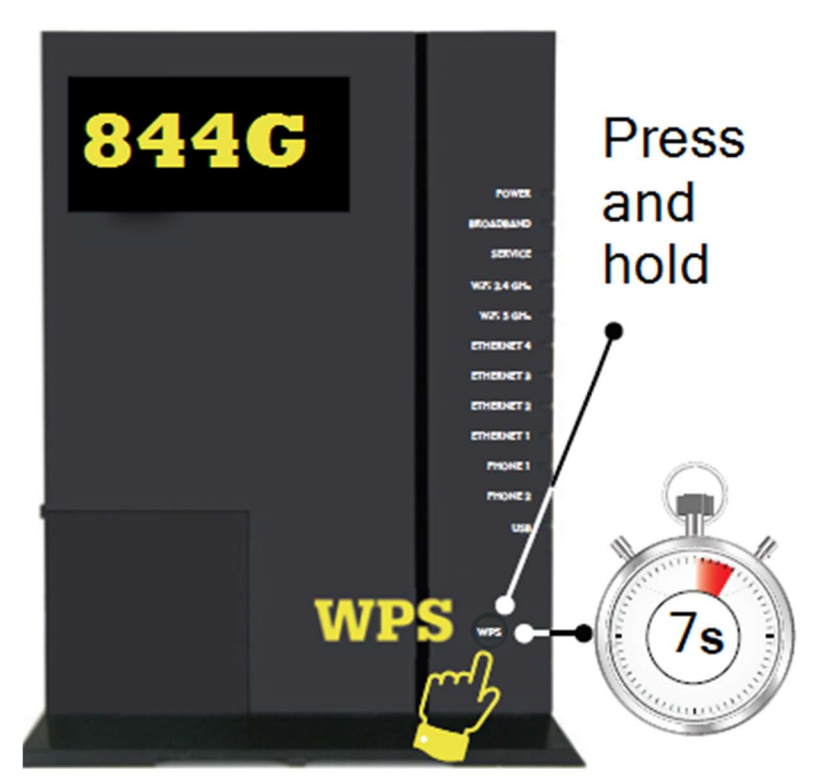

3. On the 804 Mesh Press the WPS button for 1-2 seconds

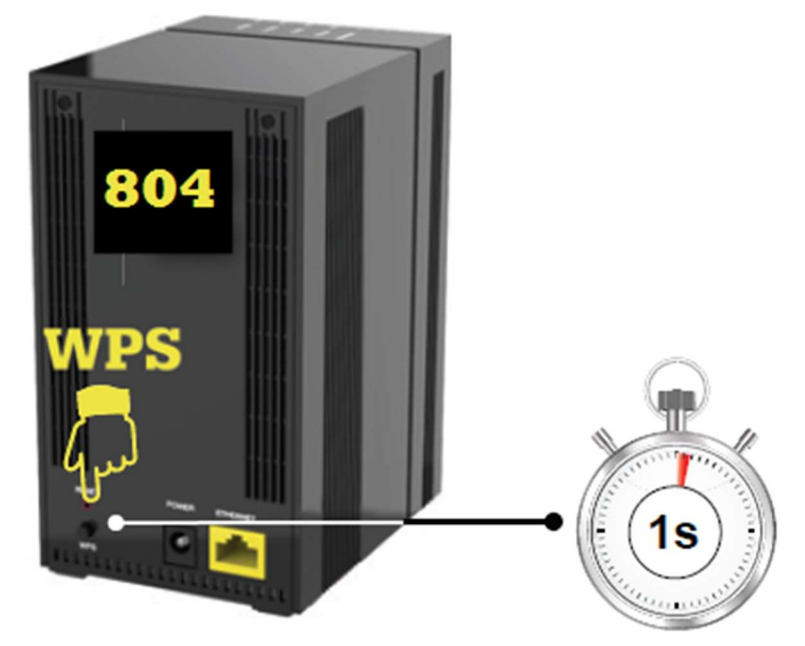

- 0. Once the backhaul light are on, leave the 804 for 20-30 min
	- a. The 804 will update to the latest firmware and download all the Wi-Fi information it needs from the 844G
- 5. After the 20-30 min you can relocate the 804 further into the house and check the Wi-Fi Backhaul lights to see what the signal strength is getting to the 804 Mesh.

![](_page_11_Picture_7.jpeg)

![](_page_12_Picture_0.jpeg)

![](_page_12_Picture_1.jpeg)

a. You are going to want 3-4 green bars on the Backhaul for optimal connection

![](_page_12_Picture_3.jpeg)

Warning: If the 844 router is reset, you will need to pair the 804 Mesh back up to the router.

![](_page_12_Picture_5.jpeg)

Important: For best performance with your IPTV service 3-4 green bars on the backhaul is preferred

![](_page_13_Picture_0.jpeg)

## Frequently Asked Questions

Q: How do I reset the device without having to unplug the unit?

- A: If the RESET button is depressed for less than 5 seconds, it resets the unit using the current configuration settings.
- Q: How do I reset the device back to factory settings?

A: Pressing the RESET button on the back of the unit for at least 5 seconds or access the "Restore Defaults" reset radio button located in the "Utilities" section of the Embedded Web Interface.

Q: How does the WPS button work?

A: Pressing the WPS button broadcasts the GigaCenters credentials (network password) to other WPS capable devices for a period of 2 minutes, allowing these devices to gain access to the wireless network.

Q: Are the Wireless radios on by Default?

A: Yes.

Q: Is Wireless Security on by Default?

A: Yes, the unit is set up with "WPA2 Key" Wi-Fi security. Login/password credentials are printed on the inventory label and the product label affixed to the device.

Q: What if the Username or login keys are forgotten?

A: Try setting up the wired connection and configuring the wireless encryption again.

- Press the reset button of the wireless router for at least five seconds.
- Device reverts to factory default settings
- Custom configuration options (such as SSID names) are reset as well.

Q: My Wi-Fi signal strength is lower than I expected?

- A: A wireless signal degrades with distance and obstructions. Common signal impairments include walls, ceilings, metal, concrete, cinder blocks, fluorescent lights, microwaves, furniture, etc. While the GigaCenter has been optimized to provide wireless coverage for most applications, there may be dependencies based on the location where the device is installed. Please contact your service provider for troubleshooting assistance.
- Q: What mounting options are available for installing the 844E GigaCenter?
	- A: The 844E should be installed using the tabletop stand or wall mount bracket to ensure best Wi-Fi performance and proper fiber optic cable management. Ensure the Ethernet cable can be properly routed to the device without excessive bends or pinching of the cable.
- Q: What do I do if I cannot log on to the GigaCenter gateway?
	- A: Contact your service provider.
- Q: Who do I contact for service and support?

![](_page_13_Picture_24.jpeg)

![](_page_14_Picture_0.jpeg)

A: Contact your service provider.

- Q: I conf gured the 844E for WAP mode and now cannot access the Embedded Web Interface or Home Gateway settings.
	- A: Disconnect the Ethernet WAN cable between the router and the 844E running in WAP mode. Once disconnected, the IP address http://192.168.1.1 can again be accessed using the Ethernet LAN port.
- Q: My wireless network name (SSID name) and security password of my 844E configured for WAP mode are different than the settings in my wireless gateway. Can I change these to be the same?
	- A: Follow the online Quick Start menu Configure Wireless Network and change the Network Name and WPA/WPA2 Password to be the same as the wireless gateway. Note that changes will apply to both the 2.4 GHz and 5 GHz radios. To change each radio separate, use the Wireless menu SSID Setup and Security tabs.
- Q: If the 844E GigaCenter is running in WAP mode, can the device be reset back to normal gateway mode?
	- A: From the online Quick Start menu, navigate to Configure Wireless Network. In the Wireless Access Point (bridged mode) section, click the Wireless Access Point radio button to Disabled and click Apply. The 844E will reboot and return to gateway mode.
- Q: If the 844E GigaCenter is in WAP mode can the device be reset to factory settings?
	- A: Press the RESET button on the back of the unit for at least 5 seconds or access the "Restore Defaults" reset button located in the "Utilities" section of the Embedded Web Interface. The 844E reboots and returns to the default gateway mode.

![](_page_14_Picture_10.jpeg)